## HCC BPA – Risk Adjustment Factor

## Audience: PCG Providers

HCC BPA enhancements:

- You can open the HCC BPA from Storyboard it no longer appears in the Best Practice Advisory section of the Plan activity.
	- o Note: If you don't open the BPA from Storyboard, you will receive a pop-up alert to address open conditions within the visit diagnosis section.
- Icons give you more information about the diagnosis origin.
- Document Assessment & Plan note within the BPA.

## HCC BPA – Features

• Icons are displayed to show the diagnosis origin:

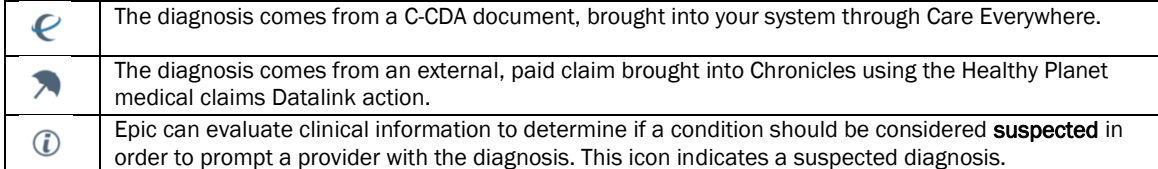

- You can document Assessment & Plan notes directly from the BPA.
- Documentation can be pulled into the clinician's progress note using the SmartPhrases below or SmartLinks:
	- Add SmartPhrase:
		- o .probdiag
		- o .probdiagnorefresh
		- Select Problem List Dx and Orders from SmartLink within note templates:

{Assess/PlanSmartLinks:21044} Visit Dx and Orders (Refreshable):LNK,ASSESSPLANNOCC Follow up {Visit Dx and Orders (Editable):LNK, ASSESSPLANNOREFRESH} {Problem List Dx and Orders (Refreshable):LNK, PROBDIAG} {Problem List Dx and Orders (Editable):LNK, PROBDIAGNOREFRESH}<br>{Problem List Dx and Orders (Editable):LNK, PROBDIAGNOREFRESH}

- Note: Entering documentation does not reflect within Progress Note unless SmartPhrases/SmartLinks are utilized.
- For CMS compliance, ensure documentation reflects within the **Progress Note** to support billing HCC conditions and visit diagnosis.

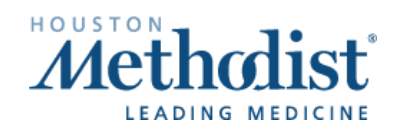

## HCC BPA Workflow

.

• Hover over the HCC BPA in Storyboard to see list of open conditions.

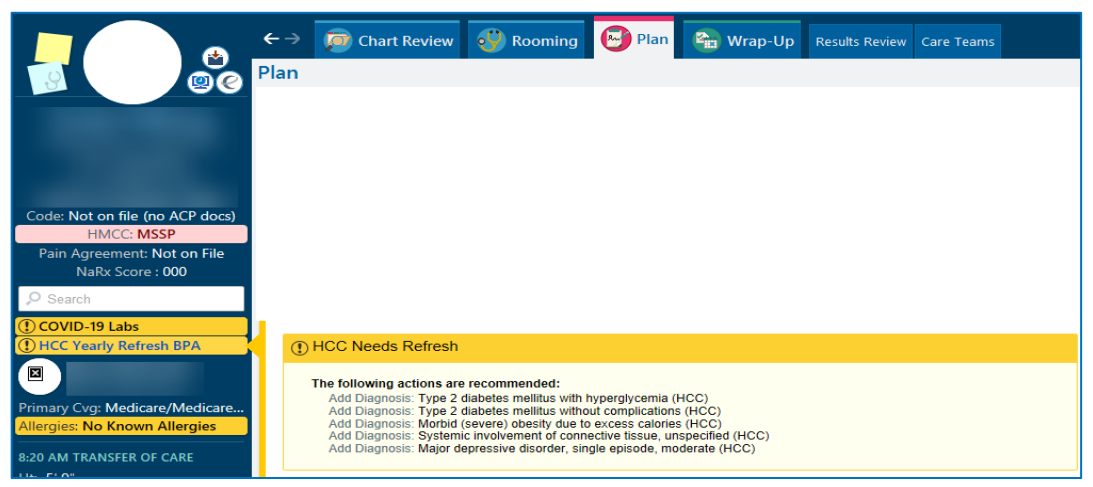

- Click on the HCC BPA in Storyboard.
- The BPA will open, allowing you to address open conditions.
- Documenting within the Assessment & Plan Note from the HCC BPA will appear in the Current Assessment & Plan Note of the Problem List section when utilizing SmartPhrases/SmartLinks.

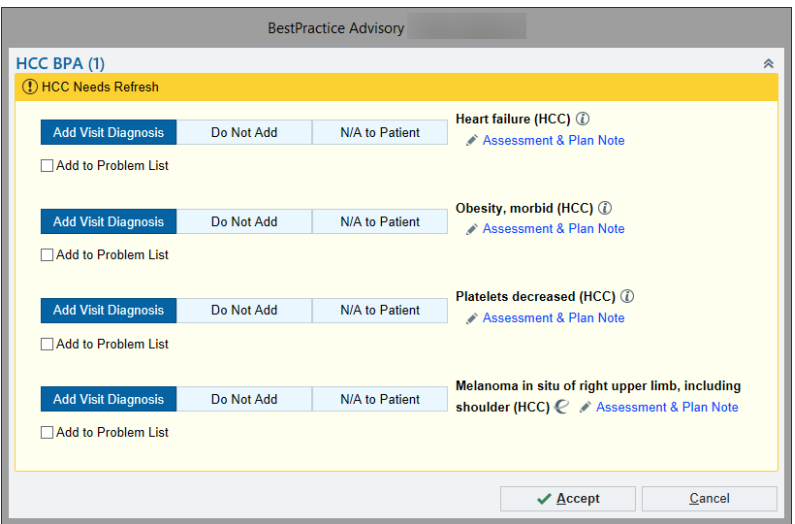

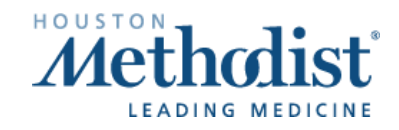

 $\boldsymbol{V}$ 

- Pulling the Assessment & Plan Note into Progress Notes:
	- Add SmartPhrase:
		- o .probdiag
		- o .probdiagnorefresh
	- Select Problem List Dx and Orders from SmartLinks within note templates.

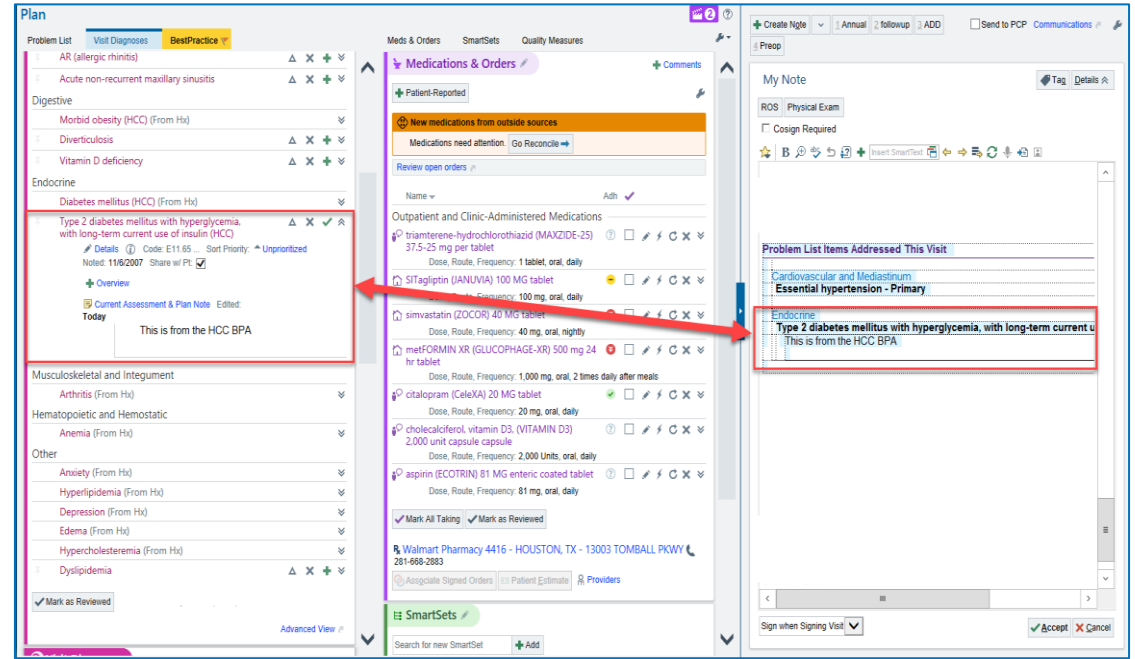

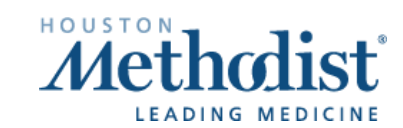

 $\boldsymbol{\mathcal{M}}$